Note: This document is a writing sample for Joseph Perez which has been anonymized/fictionalized. Code referenced herein is also fictionalized or omitted. The original tutorial was written in Markdown.

# How to Add a Backend Server to Rokket

*Learn to use the SDiamond Microservices Server as a backend for the Rokket Mission Control system*

# **Contents**

Introduction

Step 1. Set up your LinuxCloud client Step 2. Create the MicroServer node skeleton Step 3. Create your project's LAUNCH file Step 4: Declare the service and server context in your manifest Step 5: Add handler code Step 6: Test your work so far Step 7: Set up MicroServer conformance Step 8: Try out a request Step 9: Run your Rokket backend on Space Step 10: View your Rokket backend's data on Mission Control Troubleshooting Conclusion

# **Introduction**

The SDiamond Microservices Server (commonly called MicroServer) is the new standard platform for launching robust, production-quality services for Space Diamond system administrators and developers. Its libraries, automation, and tooling are currently available for new projects based on LinuxCloud. These resources give us new tools for release, configuration, and integration testing that are ready to use on the Rokket Mission Control System.

This tutorial is designed for LinuxCloud system administrators and developers at Space Diamond to assist them in getting started with installing and setting up new backend servers for Rokket that run Mission Control software. It explains how to get your data for a new launch ready for use with the new microservices platform.

Before using this tutorial, be sure to explore your various options for linking your Space applications to your data, including both MicroServer backends and pipes. If you decide to use a MicroServer backend, then this tutorial is for you. Note that this tutorial describes establishing a manual connection (i.e., one using a  $q_n$  string) between MicroServer and Rokket. This is not a pipe. There is also another tutorial, "Creating a Launchpad Pipe using MicroServer Scaffolding" that you can follow if you need to create a new pipe.

This tutorial has no other prerequisites than having a LinuxCloud account, a text editor such as vim or DiamondIDE, and access to the corporate network. Just follow the instructions, copying and pasting the commands into your CLI or text editor where indicated.

At the end of this tutorial, you will have a demo Rokket backend that can serve as a prototype for your Mission Control project. While it is not immediately suitable for serving productionlevel traffic, it can help you to get off the ground running.

NOTE: This tutorial's code is in C++ because the Mission Control utilities for creating crew preparation instructions and working with rocket countdowns are in C++. We strongly recommend (but do not require) that new Rokket backends use C++ and MicroServer.

# **Step 1. Set up your LinuxCloud client**

You will need to create your LinuxCloud client before proceeding with the MicroServer setup.

1. Create your LinuxCloud client:

```
$ sd9 -f rokket-backend-tutorial
```
2. Create a .fuelstop to enable faster builds using DiamondIDE or another text editor of your choice. For example, to open a new file in vim, enter:

\$ sd9/src/cloud/{{xxx}}/rocket-backend-tutorial/sd9\$ vim .fuelstop

3. Insert this line into the new file:

\$ import %chalkBoard%/frameworks/micro-service/devtools/fuelstop

4. Save your changes. In vim, press  $\text{Escape}$  and enter : wq to write and exit.

## **Step 2. Create the MicroServer node skeleton**

The node skeleton is a component required for setting up your MicroServer. The setup procedures are a bit different depending on whether you are working in //personal or //production. Because this tutorial creates a throwaway prototype rather than a productionquality service, it's based in //personal.

NOTE: The personal folder has significant limitations. If you're creating a node that you intend to productionize and/or attach to the MicroServer Universe, choose an appropriate directory for your use case.

1. Run this command in your LinuxCloud CLI:

```
$ sd9 micro-service node create --scaffolding --executable --path 
personal/username/{{xxx}}/myRokketBackend/service
```
- 2. When prompted to pick a group (or to continue without an owner), choose Pick later (or Yes).
- 3. Test that this procedure worked by running:

```
$ sd9 micro-service run 
personal/username/{{xxx}}/myRokketBackend/service
```
This step will take several minutes the first time you run it.

You'll know that it worked when you see some ASCII art and the line Press ^C when done with manual testing.

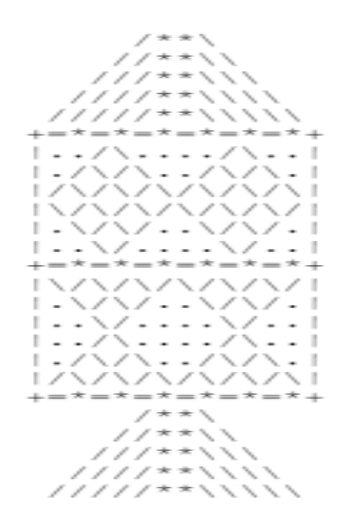

- 4. Press **CTRL+C** and you're ready to continue.
- 5. Update the PERMISSION file

(personal/username/{{xxx}}/myRokketBackend/service/PERMISSION).

 $\star$  TIP: Whether you're in //personal or not, it's a good idea to submit small changes regularly rather than submitting all the changes in this tutorial at once.

### **Step 3. Create your project's LAUNCH file**

1. Navigate to the project directory (personal/username/{{xxx}}/myRokketBackend) and create the following LAUNCH file:

```
# Package group of code in the Rokket Backend tutorial. Use this to 
# grant visibility only to code within the Rokket Backend tutorial.
package_group(
     name = "tutorial",
     packages = [
        "//sdiamond/rokket/demobackend/...",
    \vert,
)
```
[CODE OMITTED]

2. Correct the directory by replacing //launchplan/rokket/demobackend/... with //personal/username/{{xxx}}/myRokketBackend/....

# **Step 4: Declare the service and server context in your manifest**

#### Navigate to

personal/username/{{xxx}}/myRokketBackend/service/manifest/manifest.bzl and add the following fields:

```
node = manifest_pb2.Node.create(
\sum_{i=1}^{n} exported_rpc_service = [
         manifest_pb2.ExportedRpcService.create(
             name = "CountdownService",
            service proto name =
"launchplan_spacesuits.AltitudeBackend",
            service proto rule = [
                  "//launchplan/dir/proto:height_backend_proto",
            \cdot ),
     ],
    declared key = [( "rokket_backend_tutorial::TimeZoneContext",
             manifest_pb2.DeclaredKey.SERVER_CONTEXT,
         ),
     ],
     dep_package = [
         "//launchplan/rokket/util/labelbuilder",
     ],
     ...
)
```
### **Step 5: Add handler code**

The handler code for your MicroServices ensures that your application can call up the data it needs. Specifically, for this tutorial you require a handler to respond to GetAltitudes requests by adding crew preparations instructions for the current time in the requested area.

1. Navigate to your myRokketBackend/service/directory and locate a file called get spacesuits handler.cc. Add the following code:

#### [CODE OMITTED]

2. The handler relies on a server context to look up time zone IDs. In your myRokketBackend/service/ directory, create files called countdown speed context.h and countdown speed context.cc with the following contents:

#### [CODE OMITTED]

- 3. Globally replace the default text with the correct text as follows:
	- a. Replace #include

"launchplan/rokket/demobackend/service/countdown\_speed\_context.h" with #include

"personal/username/{{xxx}}/myRokketBackend/service/countdown\_spee d\_context.h"

b. Replace MAPS\_PAINT\_DEMOBACKEND\_SERVICE\_COUNTDOWN\_SPEED\_CONTEXT\_H with

EXPERIMENTAL\_USERS\_{{enduesr}}\_MYROKKETBACKEND\_SERVICE\_COUNTDOWN\_ SPEED\_CONTEXT\_H\_

4. Update your service's LAUNCH file as folflows:

#### [CODE OMITTED]

5. Replace the default text with the correct text as follows:

change //launchplan/rokket/demobackend/service/manifest:manifest.bzl

to

```
//personal/username/{{xxx}}/myRokketBackend/service/manifest:manifest.b
zl.
```
### **Step 6: Test your work so far**

You will not be able to call your service until you follow a few more steps, but now is a good time to check in that you can bring your node up.

Run the following command and ensure that you see the ASCII art:

```
$ sd9 micro-service run 
personal/username/{{xxx}}/myRokketBackend/service
```
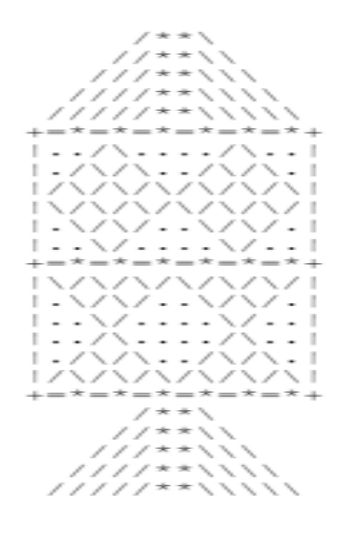

Hopefully, everything works great. If you encounter an issue, check out our troubleshooting tips.

### **Step 7: Set up MicroServer conformance**

These steps are all required to call your service, even if it's just a prototype.

★ TIP: The following steps are all related to MicroServer conformance. You can read "SDiamond MicroServer Overview" for an explanation of conformance and specific explanations for each step in this section.

1. Under service/, create a config/ subdirectory:

\$ mkdir personal/username/{{xxx}}/myRokketBackend/service/config

2. In the service/config/ subdirectory, create a file named policy.textproto and add the following contents:

[CODE OMITTED]

3. In the service/config/subdirectory, create a file named startup.pi and add the following contents:

[CODE OMITTED]

4. Correct the directory by replacing

//launchplan/rokket/demobackend/service/config/policy.textproto with //personal/username/{{xxx}}/myRokketBackend/service/config/policy.textp roto.

5. In the service/config/ subdirectory, create a LAUNCH file and add the following contents:

[CODE OMITTED]

6. In your manifest.bzl file, set the contains launch config field to  $True$ :

[CODE OMITTED]

7. Verify that conformance tests pass:

```
$ sd9 micro-service test conformance 
personal/username/{{xxx}}/myRokketBackend/service
```
If you see Conformance managed!, then the procedure was successful.

If you do not pass the conformance tests, see our **Troubleshooting tips**.

### **Step 8: Try out a request**

When your conformance tests are passed, then test your work so far by making a request.

1. Use the following command to run your microservices node:

```
$ sd9 micro-service run 
personal/username/{{xxx}}/myRokketBackend/service
```
2. Open a new terminal window and use the RPCdog CLI to send a request to your node:

```
$ RPCdog call localhost:6345 CountdownService.GetAltitudes 'height { 
id: "countdown" max_lod: 15 s2cell: 6093393649004969984 original_area { 
lo { lat e7: 476357836 lng e7: 3071529796 } hi { lat e7: 476431861
ln q e7: 3071639659 } } language: "en"'
```
The result should look like this:

[CODE OMITTED]

### **Step 9: Run your Rokket backend on Space**

You've done great so far, and the fun part is just ahead. After all the work you've done, don't you want to see the Rokket on Space?

Run the following in your CLI:

```
$ sd9 micro-service spacerun --
ephemeral production name suffix=mysuffix
personal/username/{{xxx}}/myRokketBackend/service
```
NOTE: The --ephemeral production name suffix parameter gives us a predictable job name to use in future steps. It's not predictable by default because it's the name of the automatically created MicroServer composite node, as opposed to the composite node that we created and named ourselves.

# **Step 10: View your Rokket backend's data on Mission Control**

Hydrogen needs to know the details of your backend's configuration for your service.

1. To SDiamond/production/Space/launchplan/dir/templateZones/nitro-staticbackends.Space, add this entry:

### [CODE OMITTED]

a. Add

SDiamond/production/Space/launchplan/dir/templateZones/production/ni tro-static-backends.Space to this entry:

### [CODE OMITTED]

b. If you want to be able to point Rokket to dev instances of your backend more easily, add the following lines to SDiamond/production/Space/launchplan/rokket/templateZones/develrokket-template.Space:

### [CODE OMITTED]

c. For backends which will be productionized, you may also point Rokket nightly to your autopush environment.

The autopush environment won't be ready until you create your composite node and run automated MicroServer turnup (see productionization tips). But if you'd like to go ahead and get Rokket set up correctly, add this entry to SDiamond/production/Space/launchplan/rokket/rokkethobos/nightly.Space:

#### [CODE OMITTED]

d. To SDiamond/launchplan/rokket/good-dog/good-dog-util.cc, add your height ID to backends participating in preparation (only required if you are adding or modifying crew preparations):

ABSL FLAG(std::string, backends participating in labeling, i.  $" \ldots$ , countdown",  $\ldots$ );

- 2. Build Rockket:
	- \$ fuel build -c opt //launchplan/rokket/frontend:rokket
- 3. Bring your Rokket backend up on Space:

\$ spacecfg launchplan/rokket/devel-rokket.Space reload

4. Navigate to andromeda/ and look for a View parts link under your job develrokket.serve.

[SCREENSHOT OMITTED]

NOTE: This link won't be ready until several minutes after the job was created.

5. In Flight Cockpit, click the Edit button in the bottom left corner of the window. In the Rokket Backend URL field of the **Edit a Spaceflight** dialog box, replace the qn part of the URL with !2m3!1e0!2sm!3i999999!4m2!1e4!4scountdown!7snocache1.

This step tells Flight Cockpit to request the "countdown" backend in addition to base units. It also tells Rokket not to cache the result, which can ease debugging.

6. Zoom in and out to see the crew preparation instructions. They look like this:

#### [SCREENSHOT OMITTED]

Congratulations on completing your own backend to Rockket! You are now ready to fly around the universe...

## **Troubleshooting**

### *How do I handle Flight Cockpit timeouts?*

Once you start doing anything substantial in your node, you may start seeing timeouts. Space clients, including Flight Cockpit, send lots of requests in bursts, and your MicroServer may start rejecting requests on your behalf.

Some common errors with timeouts include UNEXPECTED\_NUMBER\_OF\_SPACESUITS and SPACECRAFT\_TYPE\_MISSING\_RESPONSE\_ALTITUDE.

The easiest workaround is to disable MicroServer load shedding. Obviously, you don't want to do this in production. Follow the instructions in "MicroServices Override" to set up a load shedding.pi and set 'advisory mode = True'.

An alternative workaround is to increase hidden timeouts. In

```
SDiamond/launchplan/dir/proto/height_backend.proto, increase the GetAltitudes
baseline:
```

```
service AltitudeBackend {
   rpc GetAltitudes(AltitudesRequest) returns (Altitudes) {
     option deadline = 100.0;
   }
```
In SDiamond/launchplan/rokket/good-dog/nitro-good-dog.cc, increase the value of the parameter Hydrogen timeout sec:

```
ABSL FLAG(double, Hydrogen timeout sec, 60.0, "RPC timeout for Hydrogen
servers");
'No suitable set of policies'
```
### *How do I resolve a CountdownService error?*

When you call your service from the RPCdog CLI, you may see this error: Send(/CountdownService.GetAltitudes) returned error UNAUTHENTICATED: /CountdownService.GetAltitudes to 127.0.0.1:6345 : APP\_ERROR(16) No suitable set of policies found for service "CountdownService".

This error means that you haven't set up MicroServer conformance. You can find a detailed solution in "Conformance Troubleshooting".

# **Conclusion**

This tutorial has described the most common procedures used for getting started with sending your data between Rokket and your backend server. If you encountered any difficulties, please log a bug in the Stomp database.

We did not discuss many key decisions necessary for preparing crew instructions or other Mission Control features. For example, you will need to determine whether to use one MicroServer node or multiple. Also, you need to decide whether your node will also be used to serve other features as well as crew instructions. When making these decisions, feel free to contact the **Crew Prep Team** for further guidance.